ファイルがダウンロードできないときの対処方法

Edge の場合

【1】 このサイト(bll.gr.jp)にアクセスした状態で、URLの前に表示されている「セ キュリティ保護なし」をクリックして、「このサイトに対する権限」を開きます。

【2】 設定のうち、以下の項目を「許可」に変更します。

- ポップアップとリダイレクト
- 自動ダウンロード
- セキュリティで保護されていないコンテンツ

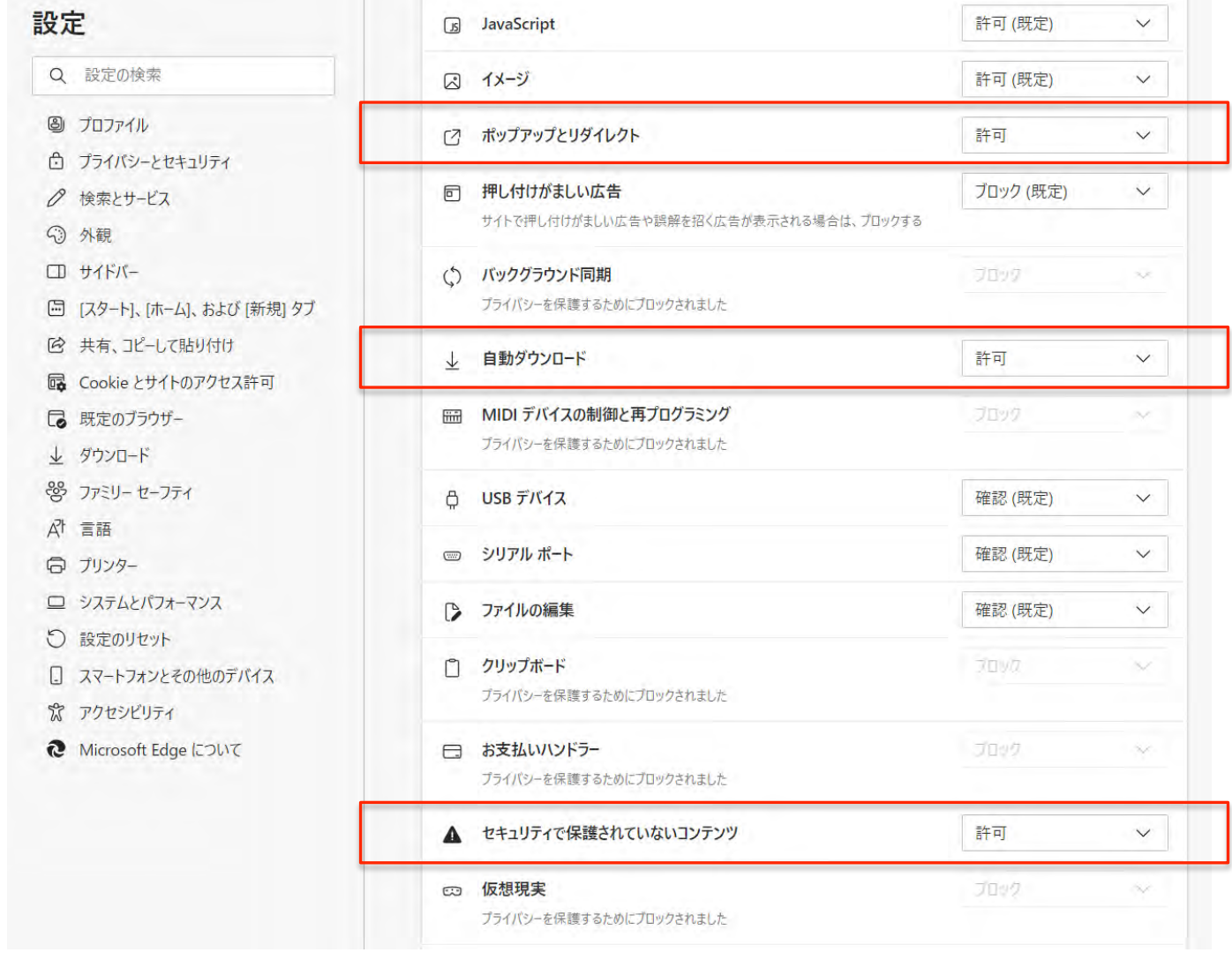